# **Tutoriel Parents d'élèves :**

### **Pourquoi et comment se connecter à Beneylu\* ?**

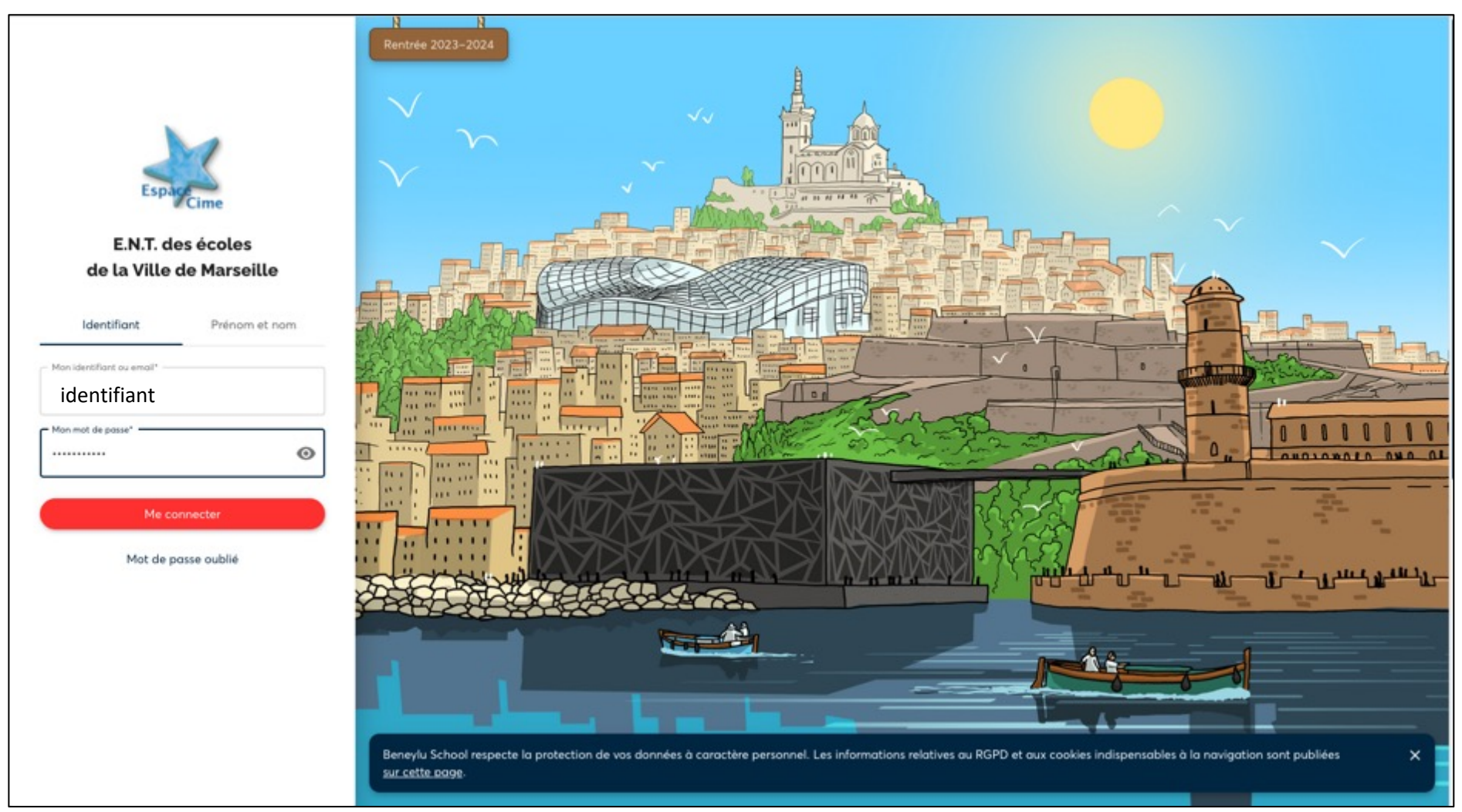

\*Beneylu est l'ENT (Environnement Numérique de Travail) déployé dans toutes les écoles de la ville de Marseille.

## **A quoi ça sert ?**

En tant que parents, Beneylu vous servira notamment à :

recevoir directement sur votre smartphone les informations de l'école (informations sur des évènements particuliers de l'école ou de la classe, professeur absent, grève cantine,…)

communiquer avec le Directeur ou l'enseignant de votre enfant (messagerie)

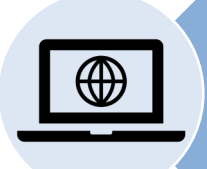

accéder à l'ensemble du site internet ou blog de l'école et/ou de la classe où peuvent être déposées des photos et autres réalisations (vidéos, audios,….) en fonction des projets des classes.

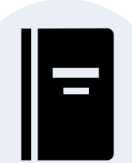

suivre la scolarité de votre enfant (cahier de texte, livret scolaire,…si ces modalités sont choisies par l'enseignant).

### **Comment faire ?**

### **Installer Beneylu sur son smartphone\* (android ou iOS)**

Pour cela, rendez-vous sur https://ent.cime.org depuis le navigateur internet de votre so

Sur Android, la plateforme vous propose automatiquement d'installer l'app Beneylu School. Installez l'app.

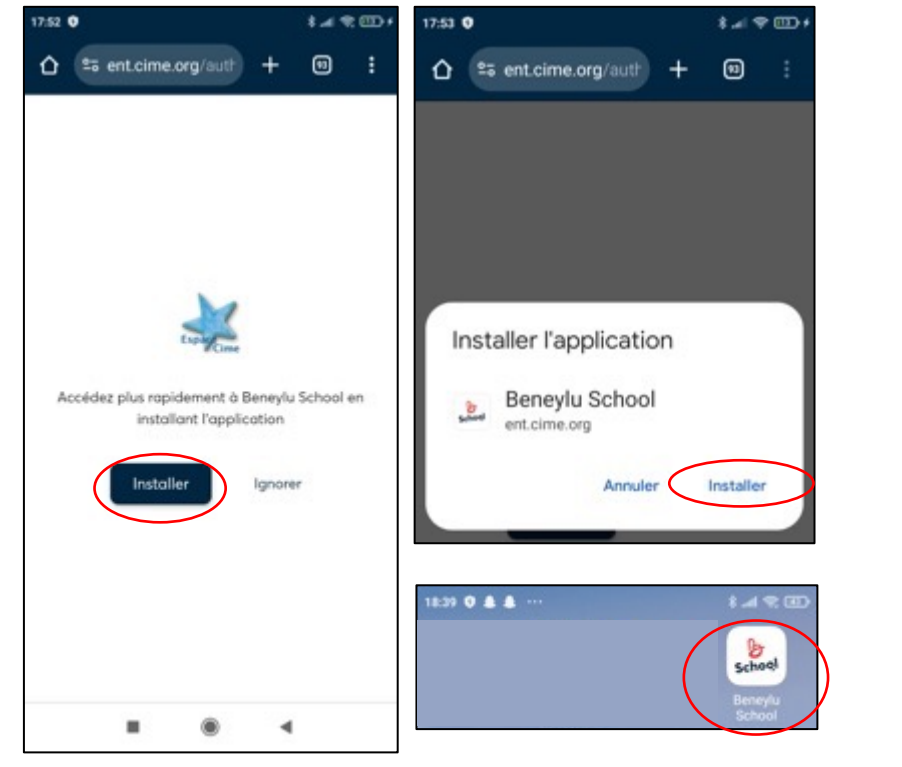

Sur iOS, vous devez créer un ra d'accueil de votre smartphone. Choisissez « Sur l'écran d'accue

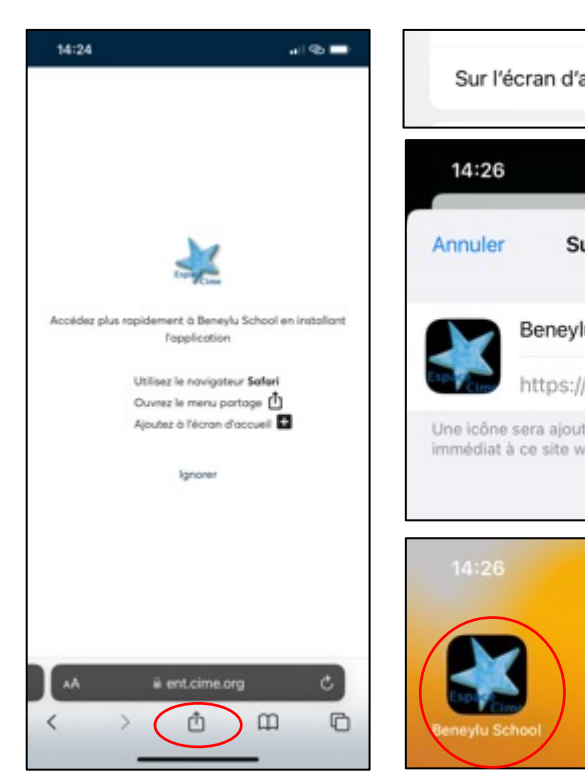

Vous pouvez ainsi accéder à Beneylu School depuis l'écran d'accueil de votre smartphone. \*Il est aussi possible d'accéder à Beneylu depuis un ordinateur ou une tablette connectés à

#### **Se connecter à Beneylu la première fois**

Le Directeur (ou l'enseignant) vous a remis une fiche avec un identifiant et un code.

Ce code est unique est personnel (il vous sera demandé de le changer à la première connexion).

ll vous permet de vous connecter à Beneylu :

- https://ent.cime.org depuis un ordinateur

- ou depuis l'application Beneylu du smartphone.

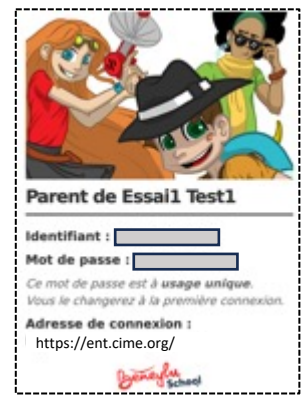

*Les copies d'écran ci-contre concernent une connexion depuis l'application sur smartphone mais les étapes sont les mêmes depuis un ordinateur.*

1. Se connecter avec l'identifiant et le mot de passe indiqués sur la fiche.

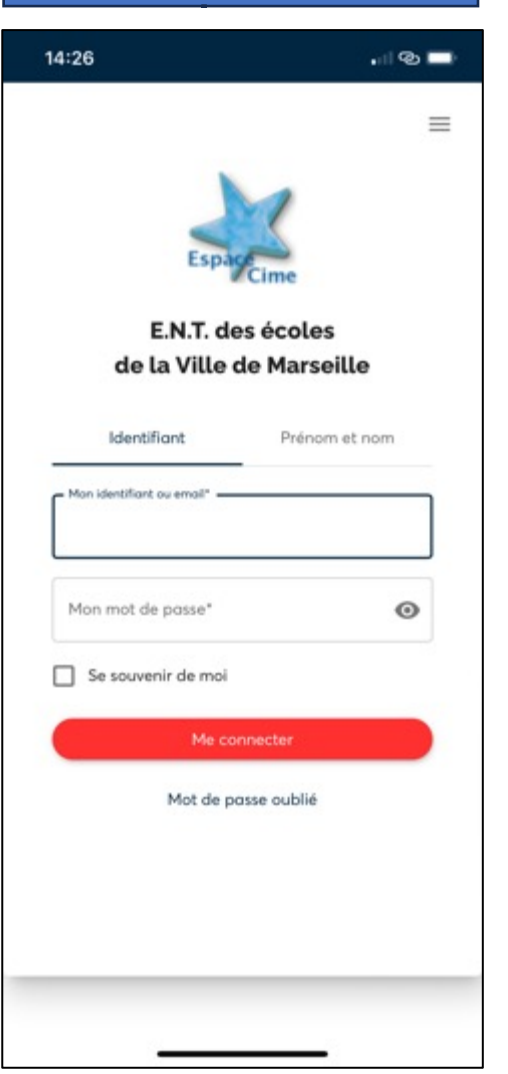

2. Choisir son mot de passe à la première connexion.

générales d'utilisation à la

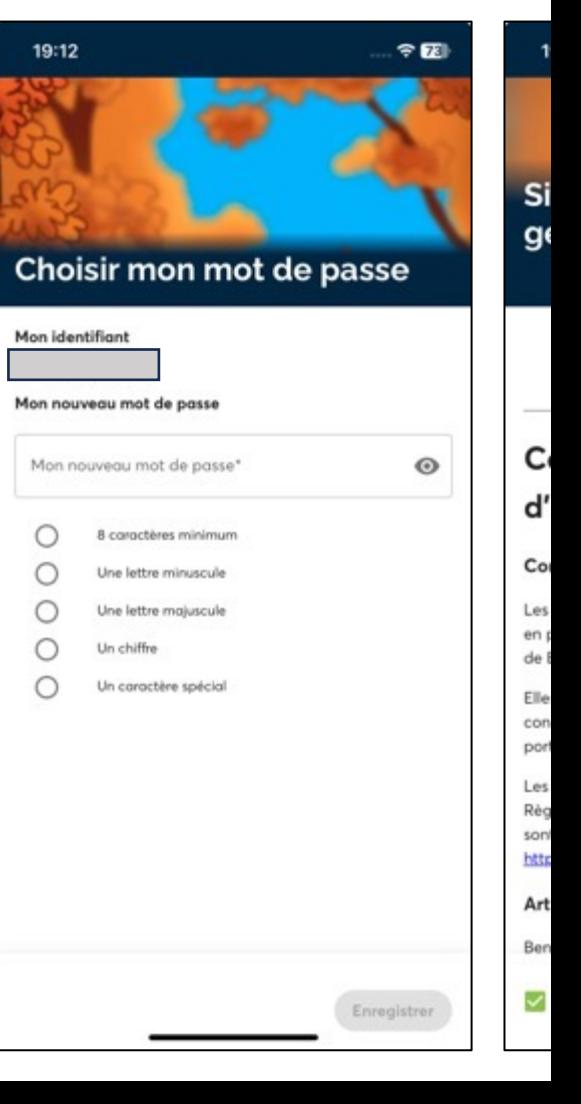

#### **Recevoir les informations de l'école : activer les notifications**

Quand on se connecte pour la première fois , on arrive directement sur la page de configuration des notifications.

Activer les notifications push sur l'appareil en poussant le bouton.

Lorsque les applications sont grisées, cela signifie que l'enseignant ne les a pas activées pour la classe.

Faire défiler les applications pour aller en bas et voir celles qui sont activées.

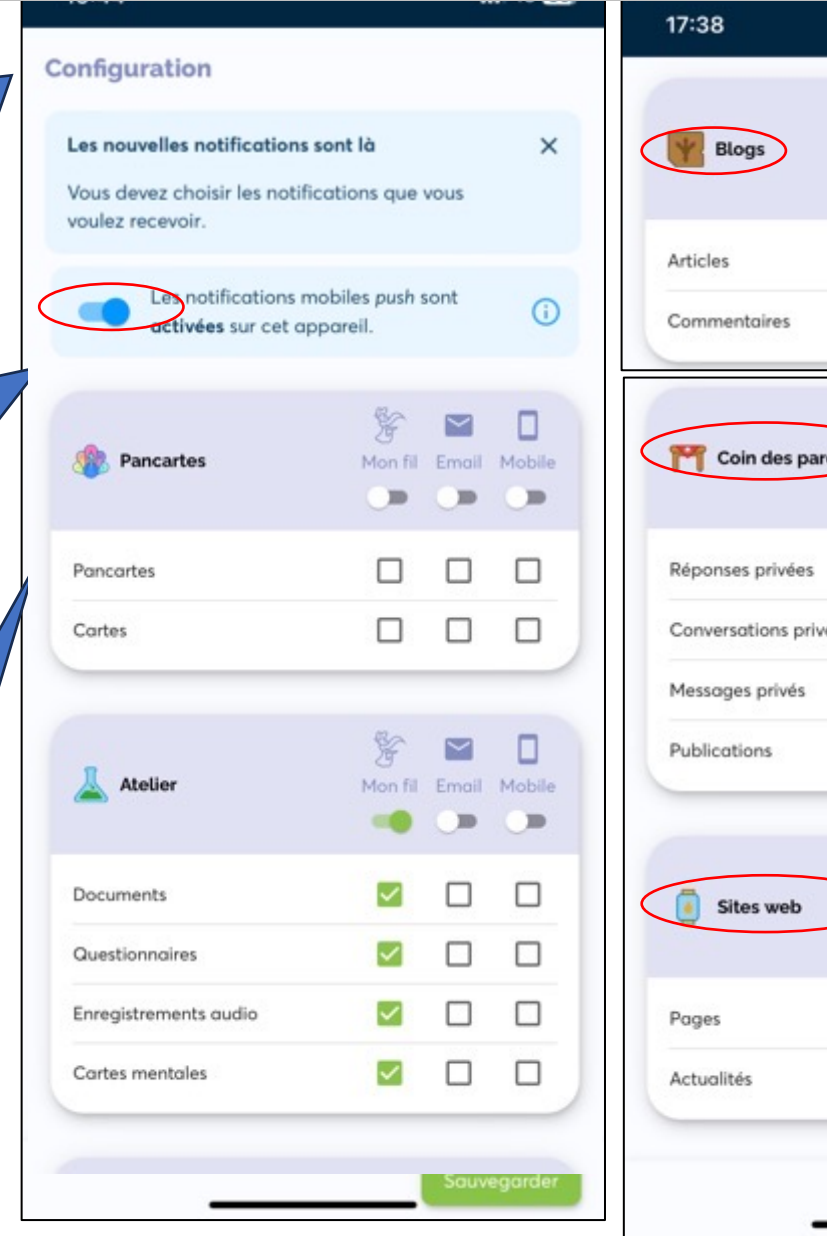

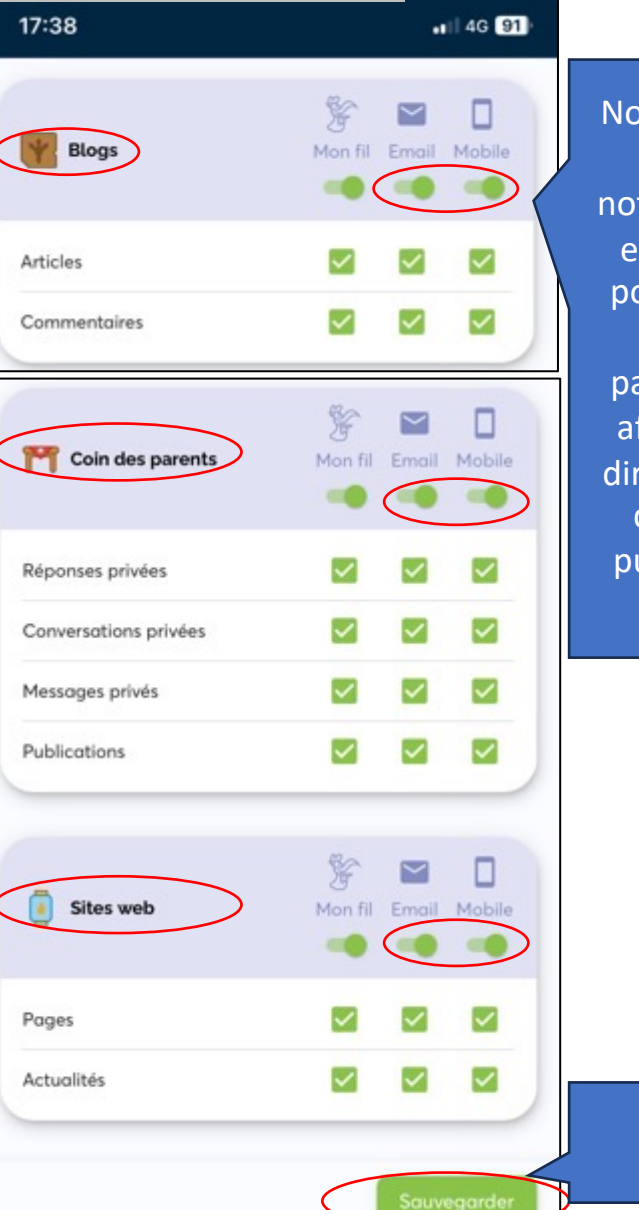

Nous vous conseillons d'activer les notifications par Email et Mobile au moins pour les applications Blogs, Coin des parents et Sites Web afin de pouvoir être directement informés de toute nouvelle publication dans ces applis.

Il sera toujours possible de revenir sur ces réglages en passant par Mon fil  $\frac{1}{2}$  /  $\frac{1}{2}$  Configuration

Appuyer sur Sauvegarder.

#### **Accéder aux mots dans Publications**

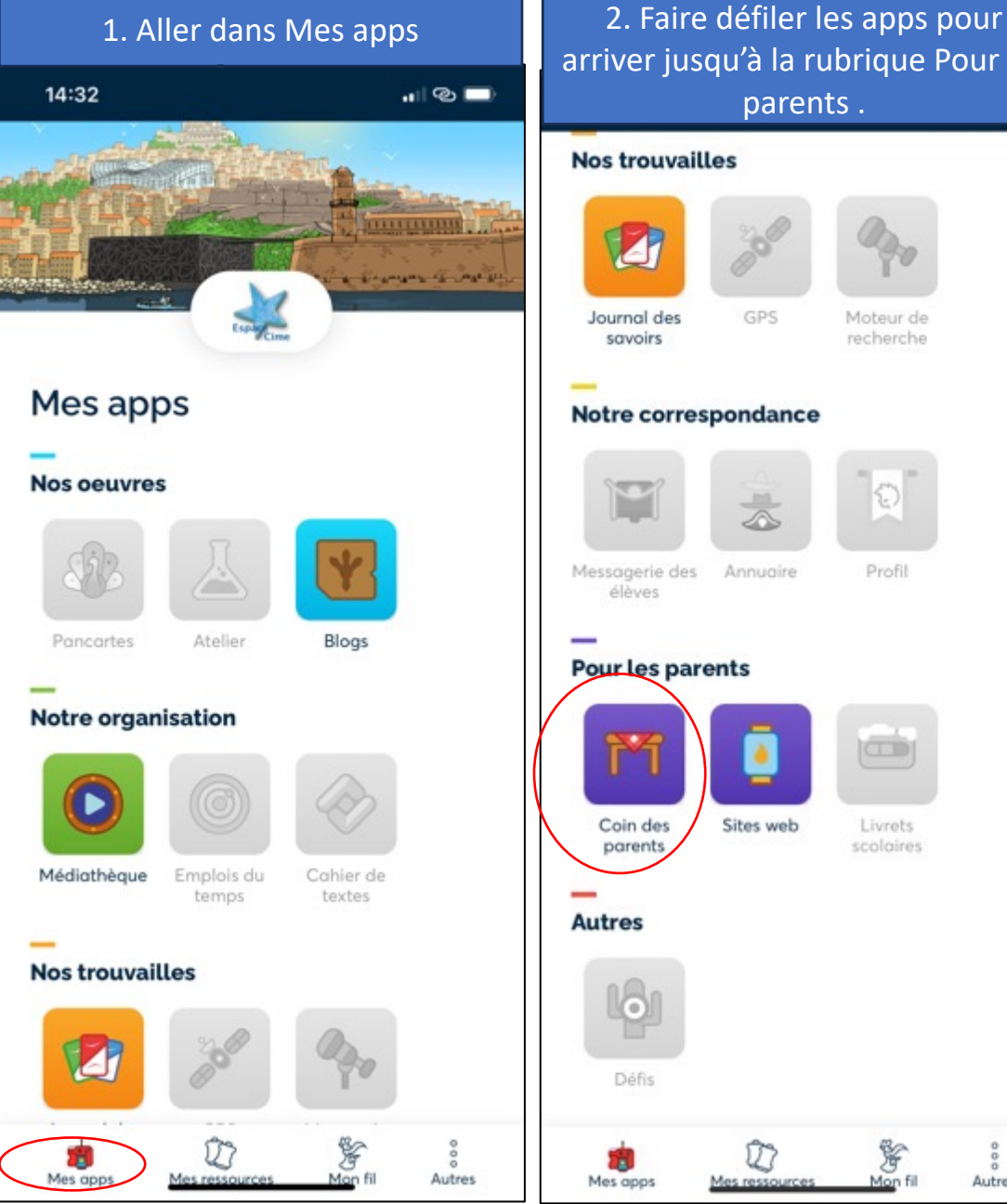

arriver jusqu'à la rubrique Pour les parents . **Nos trouvailles** GPS Moteur de recherche Notre correspondance Profil Annuaire

ÿ

Mon fill

 $\circ$ 

Autres

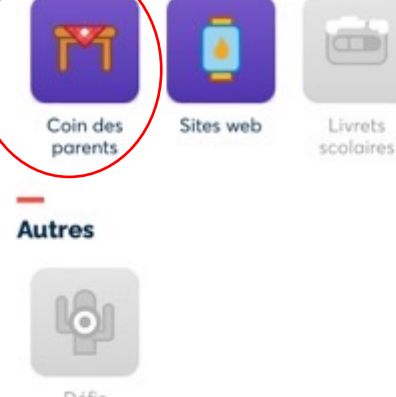

L

Mes ressource

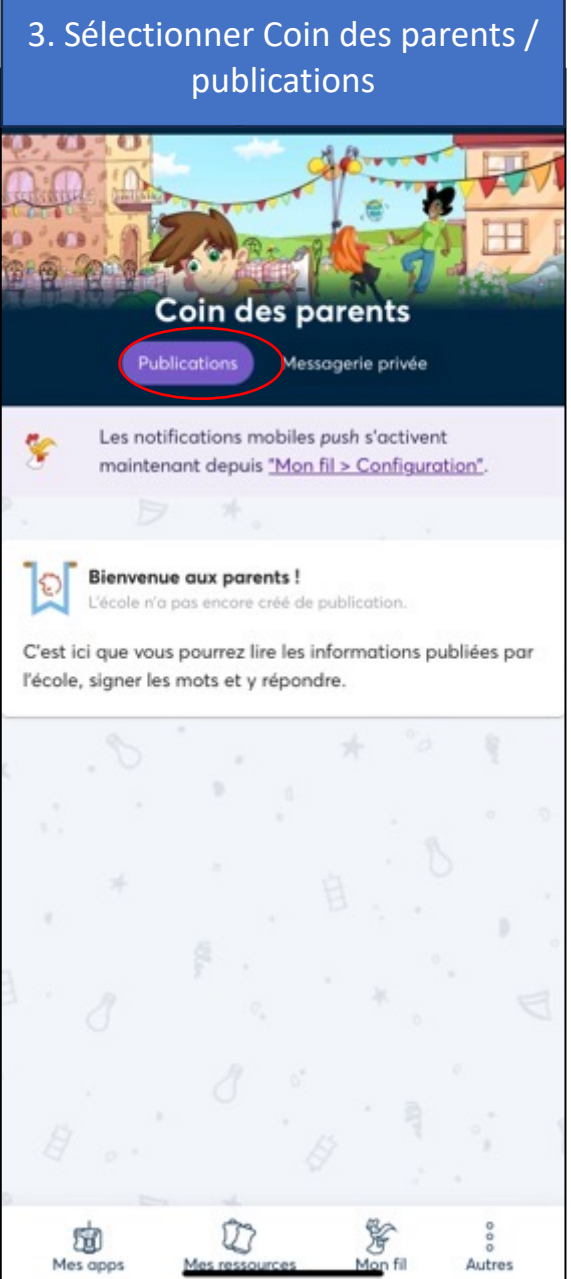

#### **Ecrire un message pour l'enseignant ou le directeur dans la messagerie privée**

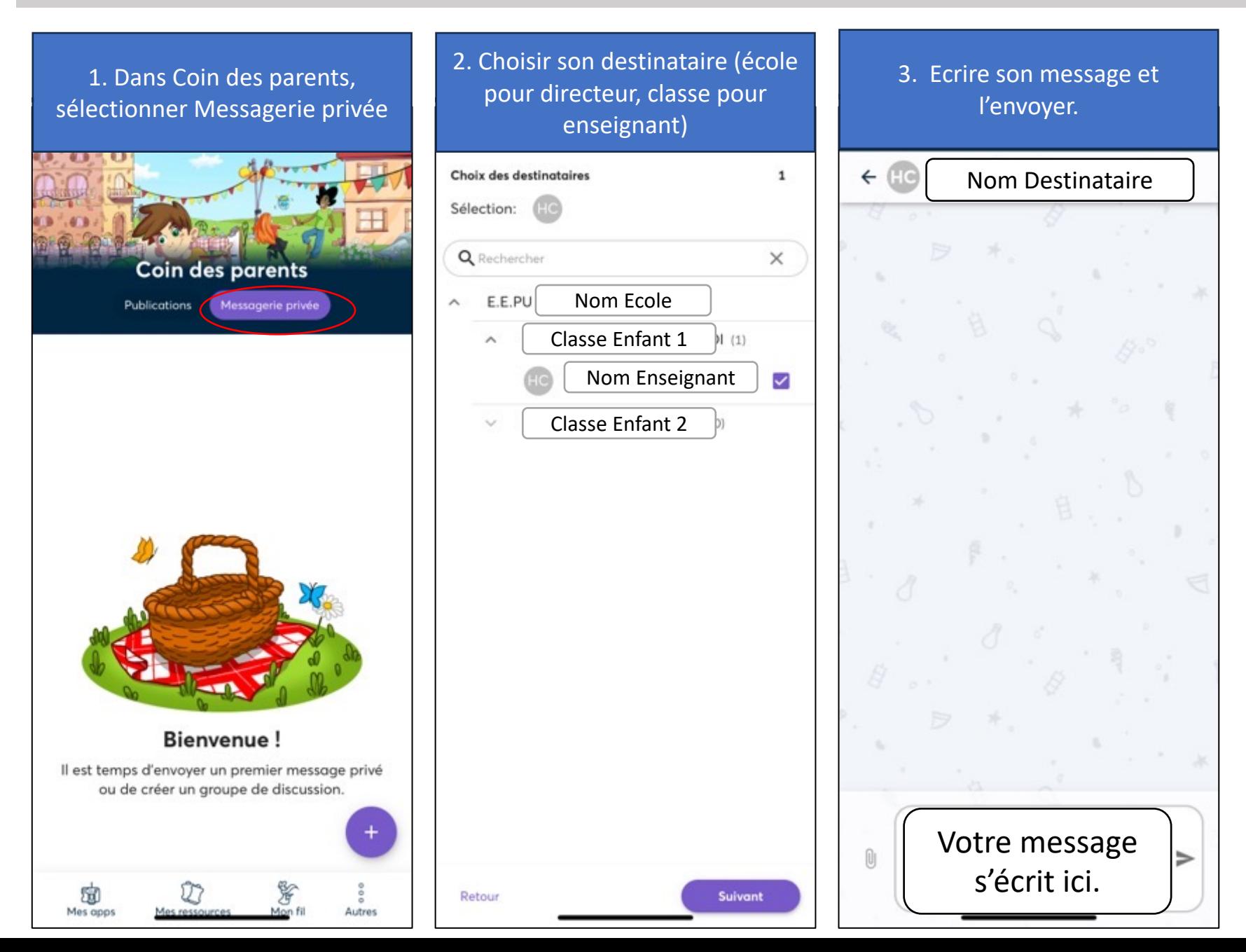

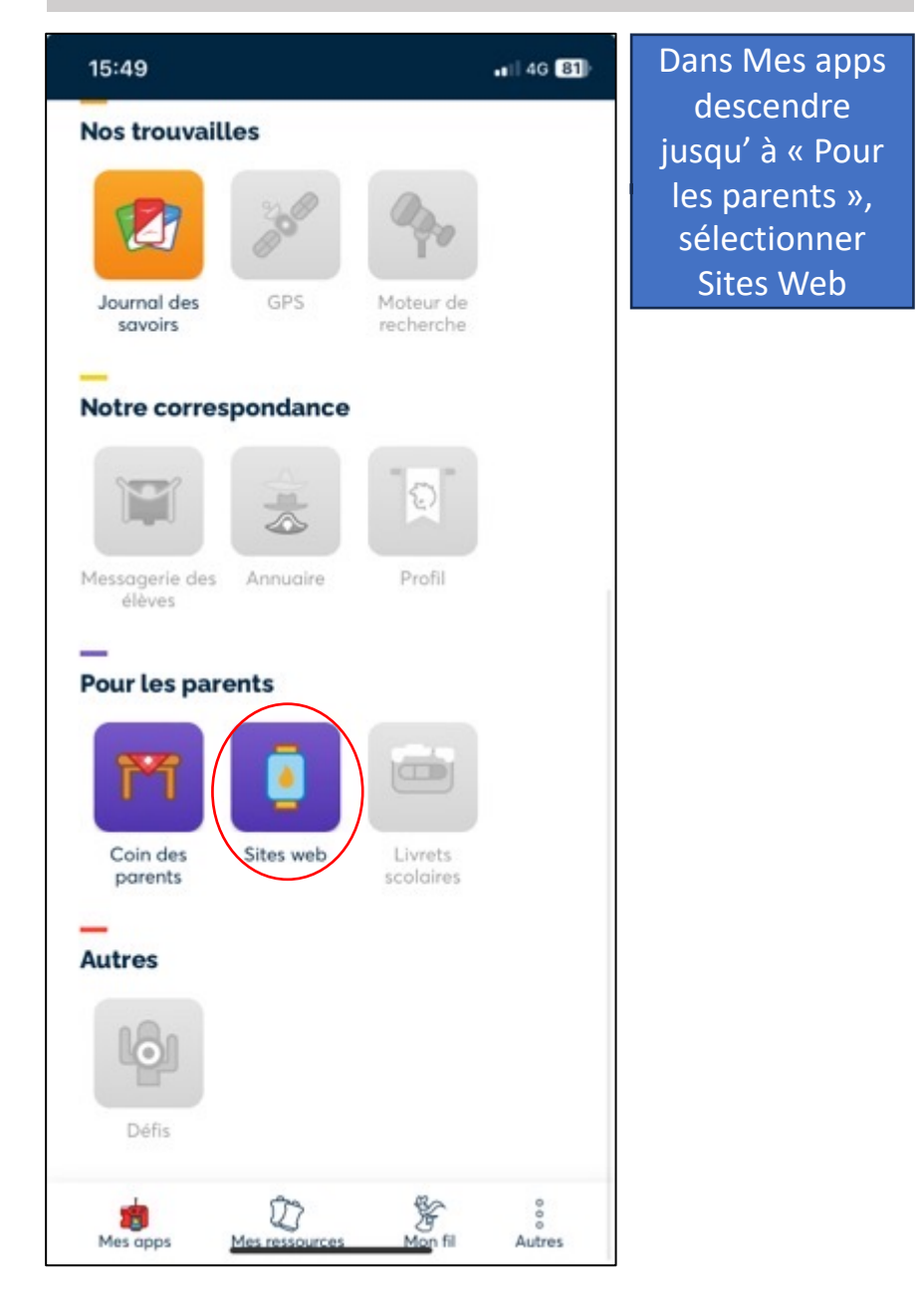

#### **Consulter le site web de l'école (si existant) Consulter le blog de l'école ou la classe (si existant)**

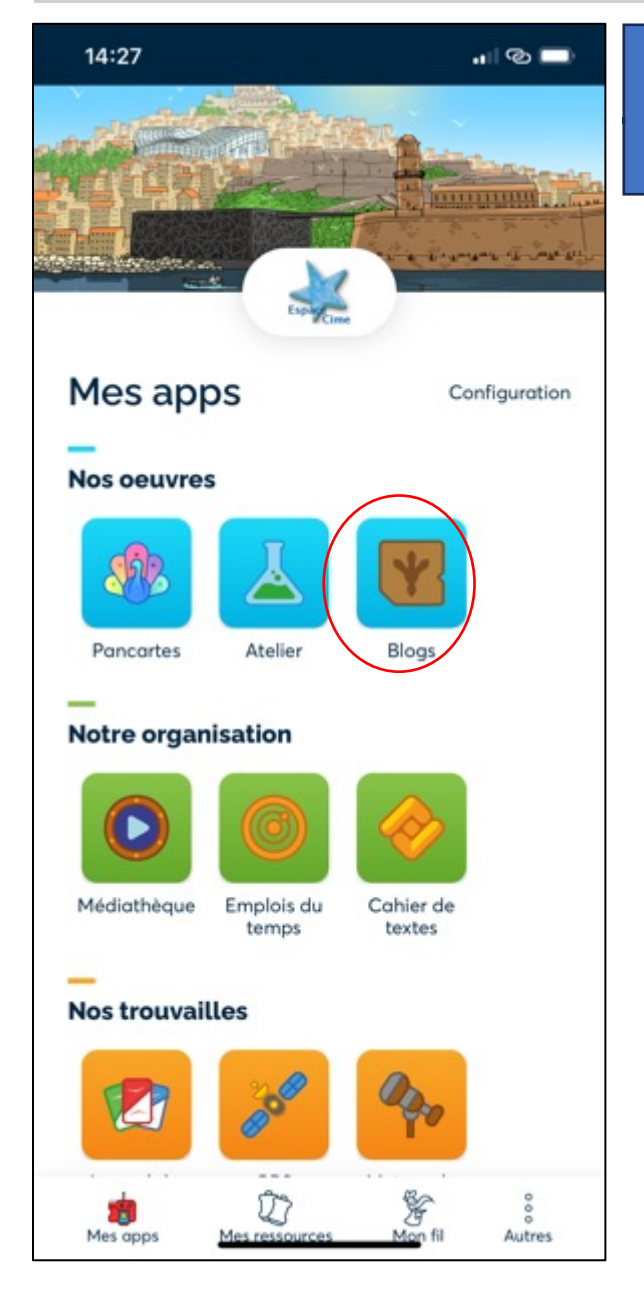

Dans Mes apps / Nos œuvres / Blogs